# LEARNING firebase-cloudmessaging

Free unaffiliated eBook created from Hirebase-

cloud-

messaging

# **Table of Contents**

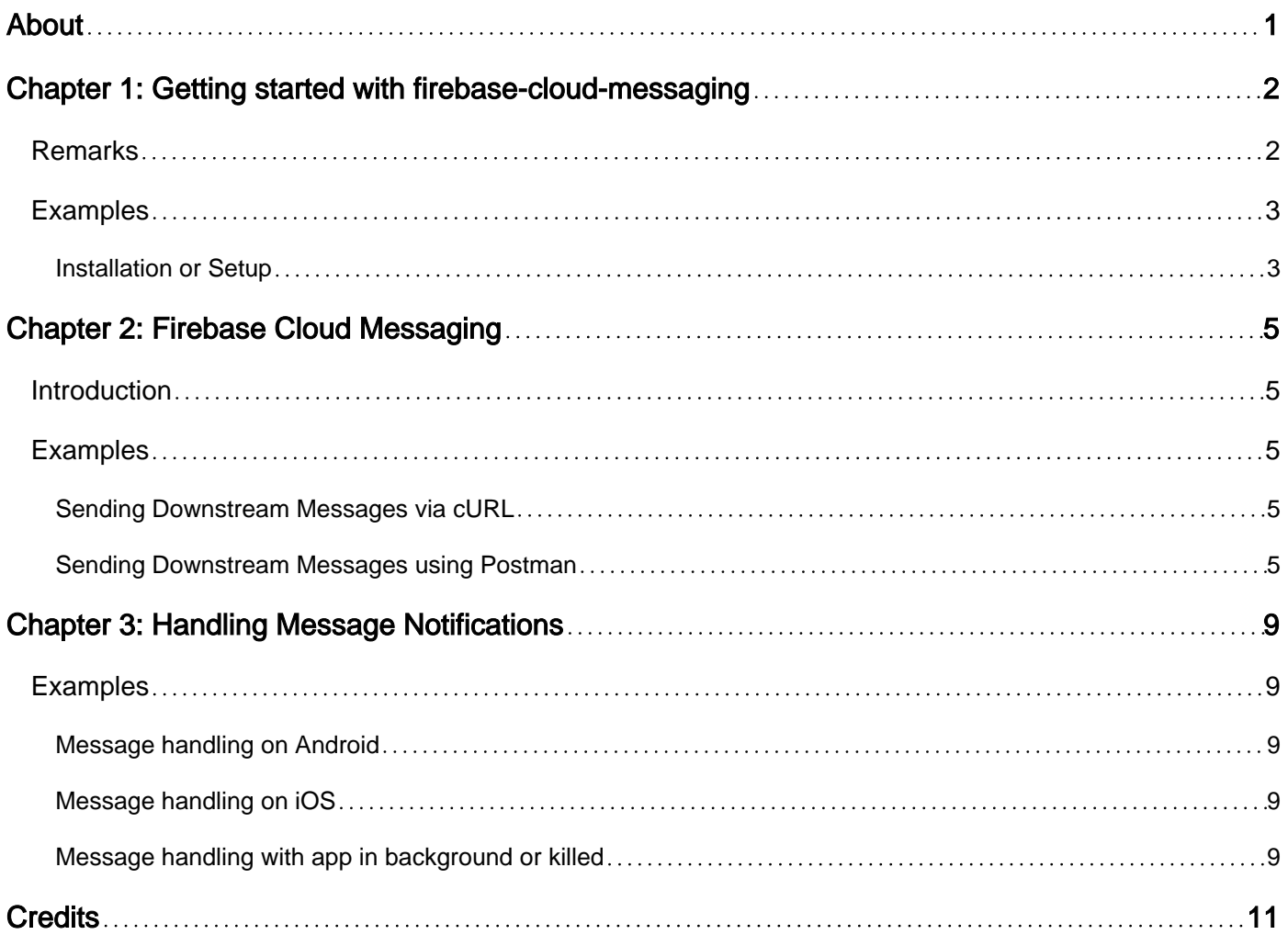

<span id="page-2-0"></span>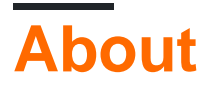

You can share this PDF with anyone you feel could benefit from it, downloaded the latest version from: [firebase-cloud-messaging](http://riptutorial.com/ebook/firebase-cloud-messaging)

It is an unofficial and free firebase-cloud-messaging ebook created for educational purposes. All the content is extracted from [Stack Overflow Documentation](https://archive.org/details/documentation-dump.7z), which is written by many hardworking individuals at Stack Overflow. It is neither affiliated with Stack Overflow nor official firebase-cloud-messaging.

The content is released under Creative Commons BY-SA, and the list of contributors to each chapter are provided in the credits section at the end of this book. Images may be copyright of their respective owners unless otherwise specified. All trademarks and registered trademarks are the property of their respective company owners.

Use the content presented in this book at your own risk; it is not guaranteed to be correct nor accurate, please send your feedback and corrections to [info@zzzprojects.com](mailto:info@zzzprojects.com)

# <span id="page-3-0"></span>**Chapter 1: Getting started with firebasecloud-messaging**

### <span id="page-3-1"></span>**Remarks**

A notorious common question is "how to send notifications from device to device", sadly the answer is: you can't. FCM needs to be triggered in order to send push notifications. That can be done in 3 different ways:

- 1. Directly in the Firebase web console
- 2. Setting a Firebase Functions listener and then triggering FCM
- 3. A server requests to FCM to send a push notification

A push notification is an information payload that is sent from FCM. There are 3 types of push notifications: notification, data, notification and data. This information can be represented as a JSON:

```
\{ "to" : "APA91bHun4MxP5egoKMwt2KZFBaFUH-1RYqx...",
     "notification" : {
      "body" : "great match!",
      "title" : "Portugal vs. Denmark",
      "icon" : "myicon"
    },
     "data" : {
      "Nick" : "Mario",
      "Room" : "PortugalVSDenmark"
    }
   }
```
The above example is for the third type, notification and data combined. That is what will be asked to FCM to send.

- 1. The console can send notification and notification with data but never only data
- 2. Functions and any Server can send the 3 types

The importance of the notification type is that allow applications to received default pushes empowering other teams such as marketing to increase application growth by simply using the web console without further coding needed beside adding the library to the project.

Please don't confuse the push notification, the notification type and visual notification, this last correspond to an Android class (commonly NotificationCompat).

The behavior of the push is different according to the type and if the app is in the foreground or in background. Not on foreground means, minimized or closed.

1. notification will trigger a default visual notification if the app is not in foreground, this notification can be customized in the manifest, please see [documentation.](https://firebase.google.com/docs/cloud-messaging/android/client) If the app is in the foreground, we have to customize the behavior inside the onMessageReceived method.

- 2. data type behavior must always be customized.
- 3. Combined notification and data if the app is not in the foreground will trigger default visual notification and data payload will be available when the user click. Since the launcher Activity is triggered when the visual notification is clicked then you have to literally get Intent ().getStringExtra("yourKey"); in that Activity to get the data. If the app is active (in the foreground), then you have to customize the behavior inside the  $\omega_{\text{M}$ essageReceived method and you get access to the data payload immediately.

To get the information payload you have to do it inside the onMessageReceived method, there the only available argument is the message:

- 1. To get the notification you have to remoteMessage.getNotification () then you can get the body or title with the corresponding methods
- 2. To get the data you have to remoteMessage.getData().get("yourKey").

Is a good idea to add every not null verification, there will be several types of notifications arriving in advanced apps. A good strategy is to verify if each, the notification and the data are not null. A consequent usefull strategy will be to have always use a  $_{\text{type}}$  key in the  $_{\text{data}}$  notifications in order to do some flow control.

To send data from the Firebase web console, the advanced options must be opened.

The notification keys are limited, and indicated in the documentation. **The values in any type can be only String**.

If you have problems finding any documentation in Firebase, please go to the bottom of the page and change the language to "English", documentations are thinner in some other languages.

## <span id="page-4-0"></span>**Examples**

#### <span id="page-4-1"></span>**Installation or Setup**

Firebase Cloud Messaging is the Firebase service that handles push notifications. You can add this service in any client: web, Android or IOS. The specific functioning for each must be read from the [documentation.](https://firebase.google.com/docs/cloud-messaging/)

#### **For adding FCM in any type of project, is always adding a library**.

Considering the special support for Android is worthy to take a few lines for it. Create a new project using Android Studio, in the menu go to Tools/Firebase, it will trigger the Firebase assistant. Select "Cloud Messaging" and follow steps one and two.

- 1. If your project previously adds another Firebase service, then the step one will be marked as completed, otherwise, you have to do it. The first step allows you to create a project in Firebase or create a new one. This step will download a google-service.json file which has the configuration to connect with the Firebase project. This file is inside the "app" folder.
- 2. This step adds the Google Services library and the Firebase library to the gradle, it will also

do some extra configuration in those files too.

This is the basis for adding FCM in a project. From this point on, the client is already able to receive FCM push notifications that contain a "notification" payload as long as the app is not in foreground (more details in the remarks).

To further customize the FCM behavior in the client we need to add 2 services, this is well [documented](https://firebase.google.com/docs/cloud-messaging/android/client) in the official site. Again we will take some consideration for Android:

- 1. Create a class that extends FirebaseMessagingService and override the onMessageReceived method
- 2. Create a class that extends FirebaseInstanceIdService and override the onTokenRefresh method
- 3. Register both classes in the manifest, please do this inside the  $\frac{1}{2}$  application tag </intent-filter> </intent-filter>

You can get the notification payload and the data payload inside the onMessageReceived method using the only argument there. The **onTokenRefresh** method is called when the FCM token is assigned by FCM. An FCM token is a unique id for the app installation and the device and can be used as an address of the device to directly send push notifications.

Please read remarks for more information about the types of notification and the associated behavior.

Read Getting started with firebase-cloud-messaging online: [https://riptutorial.com/firebase-cloud](https://riptutorial.com/firebase-cloud-messaging/topic/8197/getting-started-with-firebase-cloud-messaging)[messaging/topic/8197/getting-started-with-firebase-cloud-messaging](https://riptutorial.com/firebase-cloud-messaging/topic/8197/getting-started-with-firebase-cloud-messaging)

# <span id="page-6-0"></span>**Chapter 2: Firebase Cloud Messaging**

### <span id="page-6-1"></span>**Introduction**

**Firebase Cloud Messaging** (FCM) is a cross-platform messaging solution that lets you reliably deliver messages at no cost. Using FCM, you can notify a client app that new email or other data is available to sync. You can send notification messages to drive user reengagement and retention. For use cases such as instant messaging, a message can transfer a payload of up to 4KB to a client app. Official Documentation: https://firebase.google.com/docs/cloud-messaging/

### <span id="page-6-2"></span>**Examples**

<span id="page-6-3"></span>**Sending Downstream Messages via cURL**

You can test sending messages using the FCM REST API by sending a request through cURL.

```
curl --header "Authorization: key=<API_KEY>" \
        --header Content-Type:"application/json" \
       https://fcm.googleapis.com/fcm/send \
        -d "{\"registration_ids\":[\"ABC\"]}"
```
Syntax retrieved from [here.](https://firebase.google.com/docs/cloud-messaging/server#checkAPIkey)

The API\_KEY indicated above is referring to the Server Key that can be seen in your [Firebase](https://console.firebase.google.com/project/_/settings/cloudmessaging) [Console's Cloud Messaging Tab](https://console.firebase.google.com/project/_/settings/cloudmessaging).

The part where:

```
"{\"registration_ids\":[\"ABC\"]}"
```
is, can be replaced with your own payload. See the [FCM HTTP Protocol Documentation](https://firebase.google.com/docs/cloud-messaging/http-server-ref) for more details.

<span id="page-6-4"></span>**Sending Downstream Messages using Postman**

To do this in [Postman](https://chrome.google.com/webstore/detail/postman/fhbjgbiflinjbdggehcddcbncdddomop?hl=en), you simply have to set the following:

- 1. Set request type to POST
- 2. In the Headers, set the following:
	- Content-Type = application/json
	- Authorization = < Your FCM Server Key > (See your [Firebase Console's Cloud](https://console.firebase.google.com/project/_/settings/cloudmessaging) [Messaging Tab](https://console.firebase.google.com/project/_/settings/cloudmessaging))
- 3. Set the payload parameters in the Body (in this example, we used the raw option, see screenshot (2))
- 4. Send the request to<https://fcm.googleapis.com/fcm/send>

#### Screenshots:

#### (1)

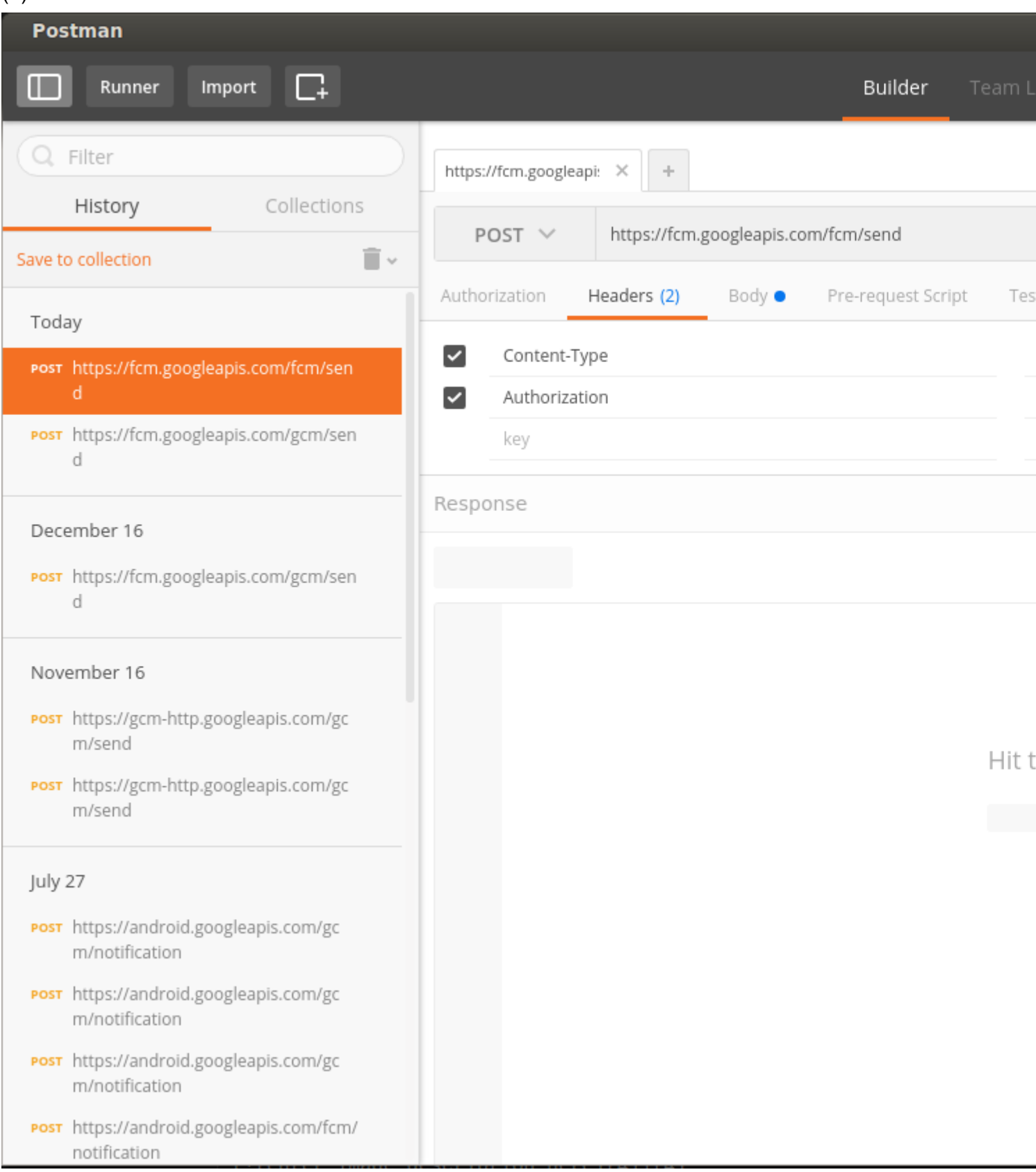

**Note**: Always keep your Server Key a secret. Only a portion of my key is visible here so it should be fine.

(2)

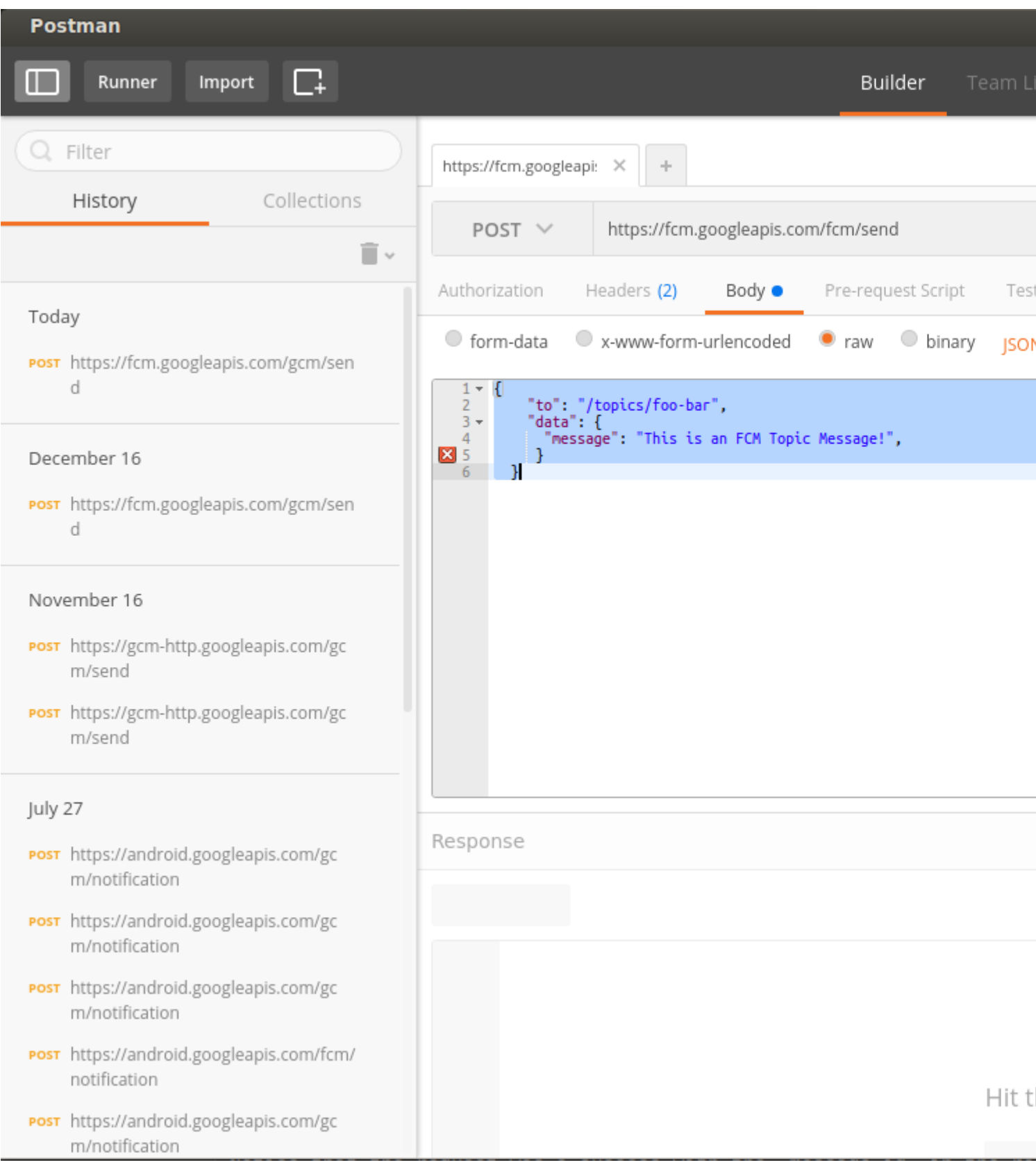

(3)

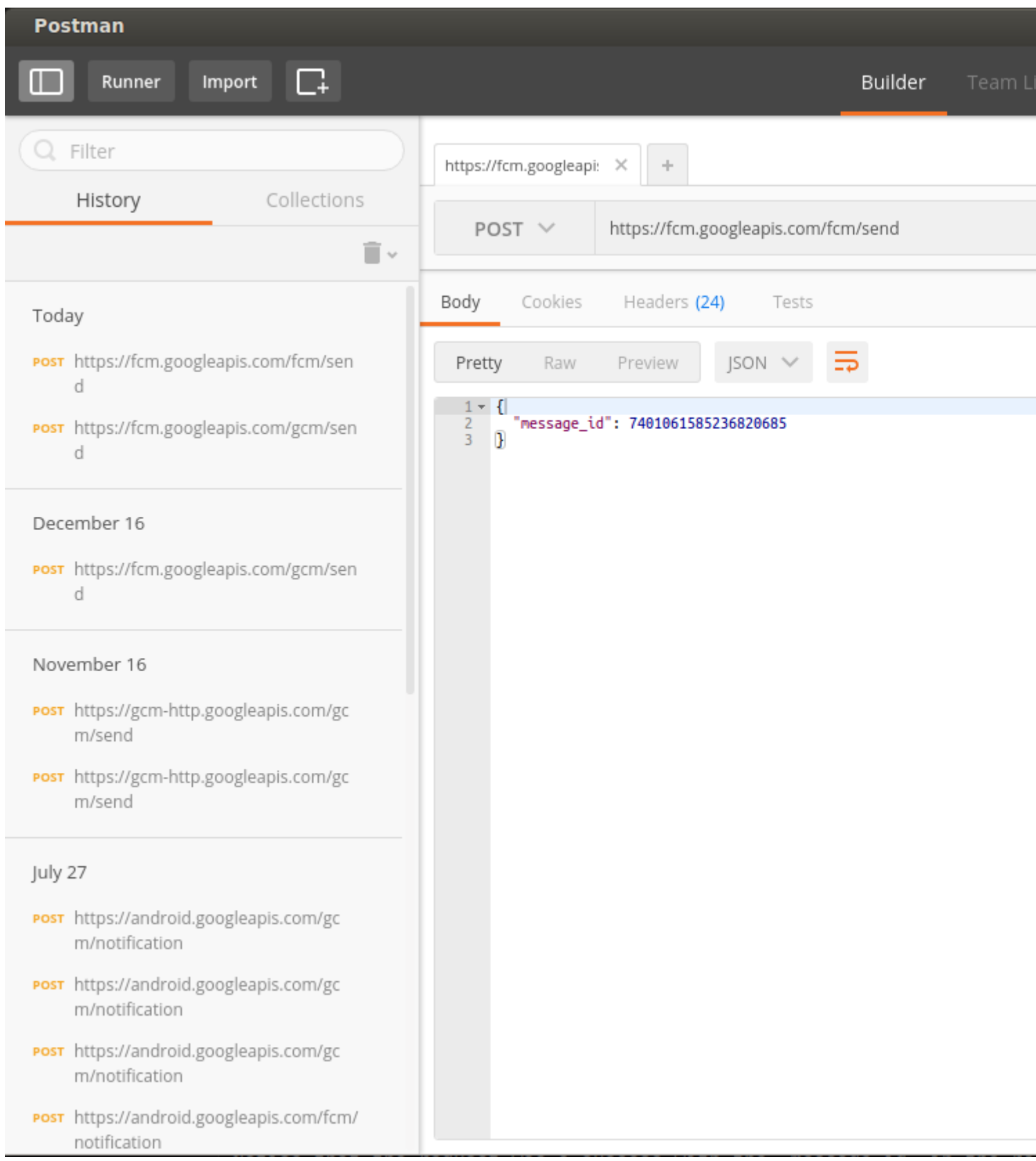

#### Notice that the request was a success with the message\_id in the response.

#### Read Firebase Cloud Messaging online: [https://riptutorial.com/firebase-cloud](https://riptutorial.com/firebase-cloud-messaging/topic/8242/firebase-cloud-messaging)[messaging/topic/8242/firebase-cloud-messaging](https://riptutorial.com/firebase-cloud-messaging/topic/8242/firebase-cloud-messaging)

# <span id="page-10-0"></span>**Chapter 3: Handling Message Notifications**

### <span id="page-10-1"></span>**Examples**

#### <span id="page-10-2"></span>**Message handling on Android**

```
@Override
public void onMessageReceived(RemoteMessage remoteMessage) {
     // ...
     // TODO(developer): Handle FCM messages here.
     Log.d(TAG, "From: " + remoteMessage.getFrom());
     // Check if message contains a data payload.
     if (remoteMessage.getData().size() > 0) {
         Log.d(TAG, "Message data payload: " + remoteMessage.getData());
     }
     // Check if message contains a notification payload.
     if (remoteMessage.getNotification() != null) {
        Log.d(TAG, "Message Notification Body: " + remoteMessage.getNotification().getBody());
     }
     // Also if you intend on generating your own notifications as a result of a received FCM
     // message, here is where that should be initiated. See sendNotification method below.
}
```
#### <span id="page-10-3"></span>**Message handling on iOS**

```
- (void)application:(UIApplication *)application didReceiveRemoteNotification:(NSDictionary
*)userInfo
    fetchCompletionHandler:(void (^)(UIBackgroundFetchResult))completionHandler {
   // If you are receiving a notification message while your app is in the background,
   // this callback will not be fired till the user taps on the notification launching the
application.
   // TODO: Handle data of notification
   // Print message ID.
  NSLog(@"Message ID: %@", userInfo[@"gcm.message_id"]);
   // Print full message.
   NSLog(@"%@", userInfo);
}
```
<span id="page-10-4"></span>**Message handling with app in background or killed**

Firebase handles notifications differently when the app is in background (killed process) and when in foreground (active).

When your app is in the background, notification messages are displayed in the system tray, and onMessageReceived is not called. For notification messages with a data payload, the notification message is displayed in the system tray, and the data that was included with the notification message can be retrieved from the intent launched when the user taps on the notification. [[1](https://firebase.google.com/support/faq/#fcm-android-background)]

If the app is in background the service will trigger the notification by default with the title and body in the notification and as mentioned onMessageReceived method will not be trigger. Instead, the the click will open the activity from the Manifest.xml marked with:

```
<intent-filter>
         <action android:name="android.intent.action.MAIN"/>
         <category android:name="android.intent.category.LAUNCHER"/>
</intent-filter>
```
From this point forward you can get your data within this activity's intent:

```
if (getIntent() != null && getIntent().getExtras() != null) {
       String customString = (String) getIntent().getExtras().get("myStringData");
       Integer customInteger = (Integer) getIntent().getExtras().get("myIntData");
}
```
Setting icon and icon background color in this case can be done from within Manifest.xml[\[2](https://github.com/firebase/quickstart-android/tree/master/messaging)]:

```
<meta-data
         android:name="com.google.firebase.messaging.default_notification_icon"
         android:resource="@drawable/your_drawable_icon" />
<meta-data
         android:name="com.google.firebase.messaging.default_notification_color"
         android:resource="@color/your_color" />
```
source 1: [FCM background handling](https://firebase.google.com/support/faq/#fcm-android-background)

source 2: [FCM github repository](https://github.com/firebase/quickstart-android/tree/master/messaging)

Read Handling Message Notifications online: [https://riptutorial.com/firebase-cloud](https://riptutorial.com/firebase-cloud-messaging/topic/8888/handling-message-notifications)[messaging/topic/8888/handling-message-notifications](https://riptutorial.com/firebase-cloud-messaging/topic/8888/handling-message-notifications)

# <span id="page-12-0"></span>**Credits**

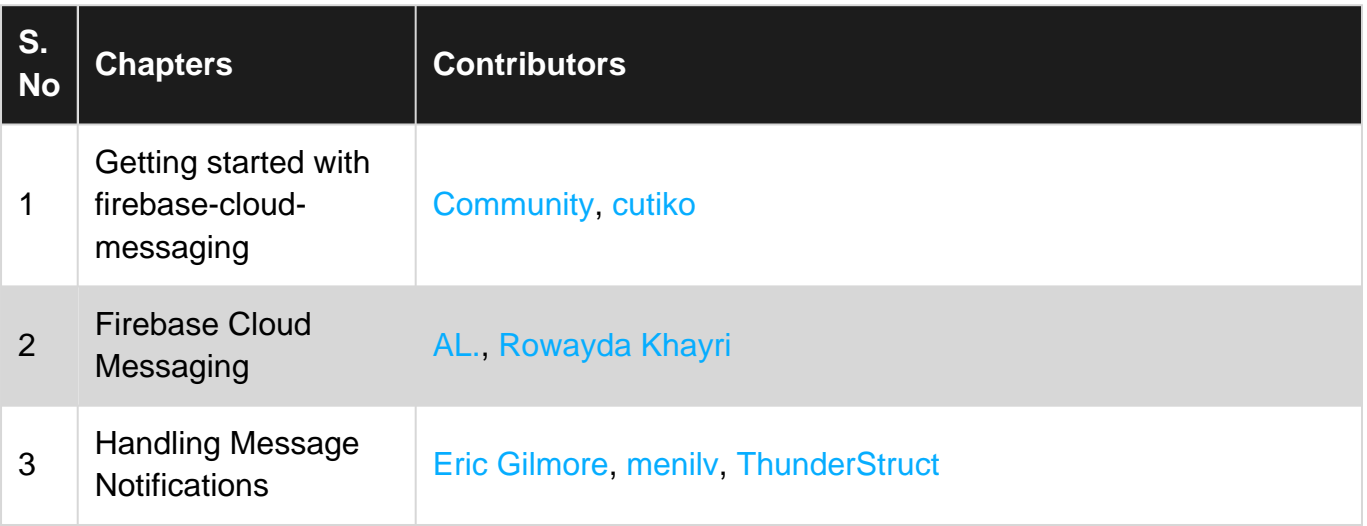